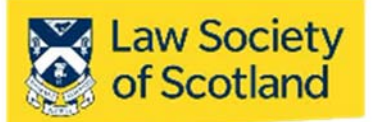

This document in three parts provides instructions to install your Smartcard Reader, software and public keys onto your local PC. For further guidance please visit www.lawscot.org.uk/smartcard **It** assumes that you are **a user with administrative privileges to install software** onto your computer. If you have an IT support person or department, you may wish to contact them before proceeding.

# **Part One – Installing the Smartcard Reader**

Before you can use a Smartcard, you must install a Smartcard reader on your host computer. The reader the Law Society of Scotland provided you with is compatible with Microsoft® Windows® and Apple® operating systems. Installation is usually done through plug‐and‐play when your computer detects the new device. However, you can also use other card-readers, either external ones or those built into a laptop. As long as they can read chipped cards, they should also function for the Smartcard. (NB: Gemalto is the exception to this. Gemalto card readers will unfortunately not work with the Smartcard.)

The Smartcard reader functionality will **not** be available through the Mac‐native Safari web browser. To install reader, manager, and certificates, you will have to utilise Firefox. Please be aware that Java is also necessary for the Smartcard signature to work.

### **Installing Firefox and Java**

Due to Safari's incompatibility, Firefox will have to be used to install the necessary components. Java is a widely used software tool in everyday applications.

## **Step 1: Install Firefox**

### **Download** the application from: http://getfirefox.com/

To start the installation, find the file with extension **.dmg** which you have downloaded and **double‐click** on it (at which point, the file navigator and the applications folder will appear). Drag the icon to the applications folder and drop it there.

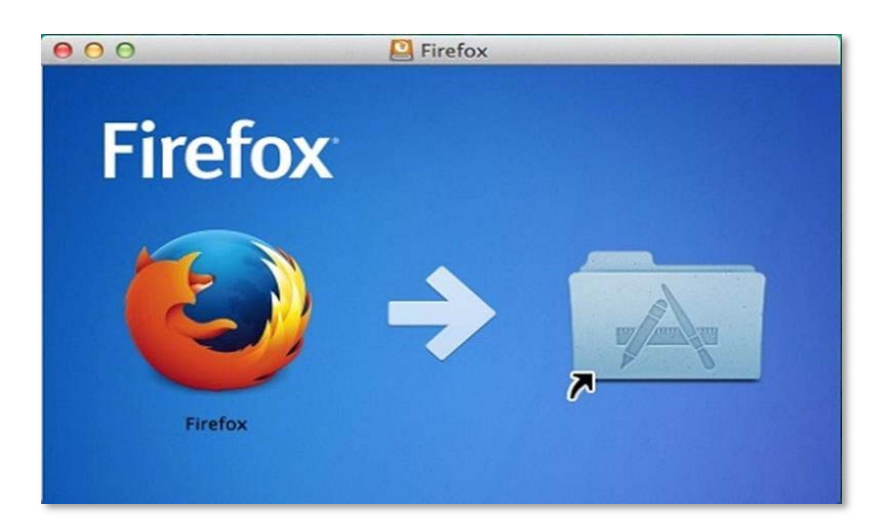

To block automatic updates to Firefox, which can interfere with our systems, we recommend that you deactivate this:

### Firefox ‐> Options ‐> General (Allow Firefox to)

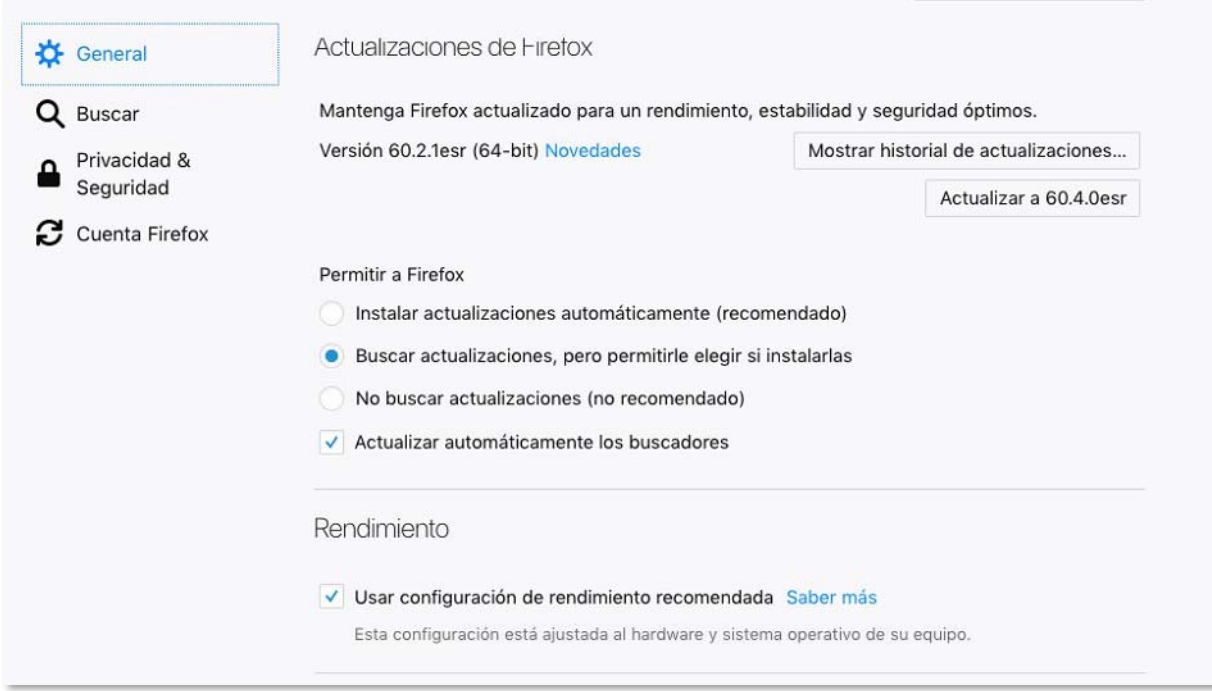

## **Step 2: Installing Java**

First, **check** that JAVA is installed using this link www.java.com. The website will perform a quick scan (non‐invasive, this is safe) to see whether or not Java is already installed and if so, which version.

If it is not installed, **download** it from the following link:

https://www.oracle.com/technetwork/java/javase/downloads/jdk8‐downloads‐2133151.html

**Java SE Development Kit 8u191‐ > Choose "MAC OS X".**

# Java SE Development Kit 8 Downloads

Thank you for downloading this release of the Java™ Platform, Standard Edition Development Kit (JDK™). The JDK is a development environment for building applications, applets, and components using the Java programming language.

The JDK includes tools useful for developing and testing programs written in the Java programming language and running on the Java platform.

See also:

- Java Developer Newsletter: From your Oracle account, select Subscriptions, expand<br>Technology, and subscribe to Java.
- Java Developer Day hands-on workshops (free) and other events
- · Java Magazine

JDK 8u191 checksum JDK 8u192 checksum

# **Java SE Development Kit 8u191**

You must accept the Oracle Binary Code License Agreement for Java SE to download this software.

Thank you for accepting the Oracle Binary Code License Agreement for Java SE; you may<br>now download this software.

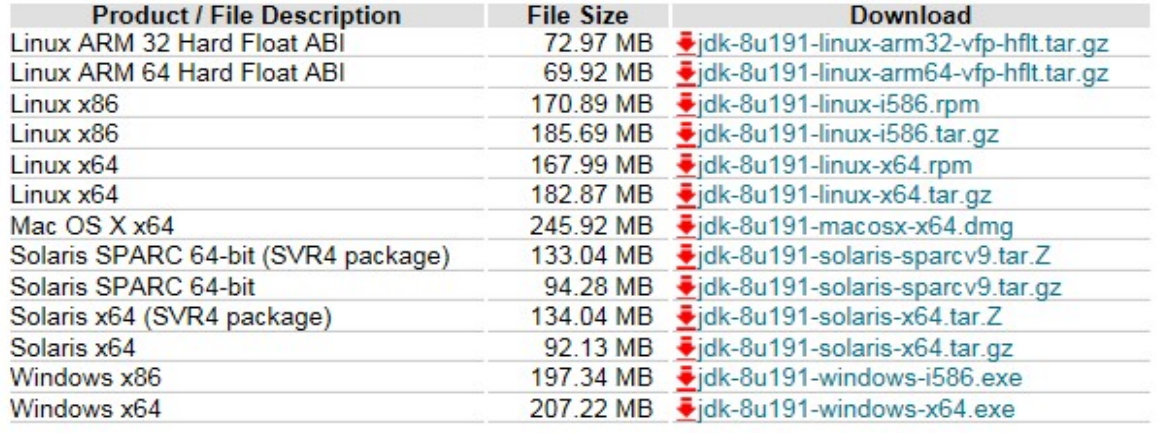

**Double-click** the installer and follow the instructions (Next -> Next -> Next -> Finish).

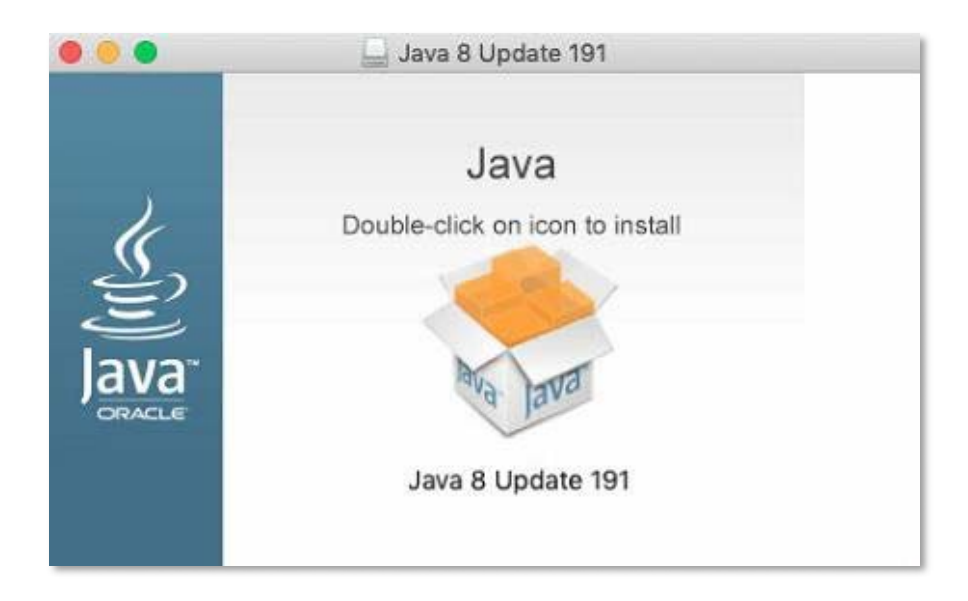

### **Installing the Smartcard reader**

If your computer does not recognise the reader automatically, you might have to install the driver manually. Installing the Smartcard reader manually requires to you to download the driver from the manufacturer's website https://www.hidglobal.com/drivers and install the software on your computer.

- 1. **Shut down** and **turn off** your computer
- 2. **Attach** the reader to an available **USB port**
- 3. **Turn on** your machine and **log on as a user with the ability to install applications (admin privileges)**
- 4. Ensure your computer is **connected to the internet**
- 5. **Select** the link above or cut & paste into the Firefox web browser
- 6. **Enter** the following details into the **search filter** options:

**Brand**: Omnikey **Product**: Onmikey 3121 USB Card Reader **OS**: Enter the operating system of your computer.

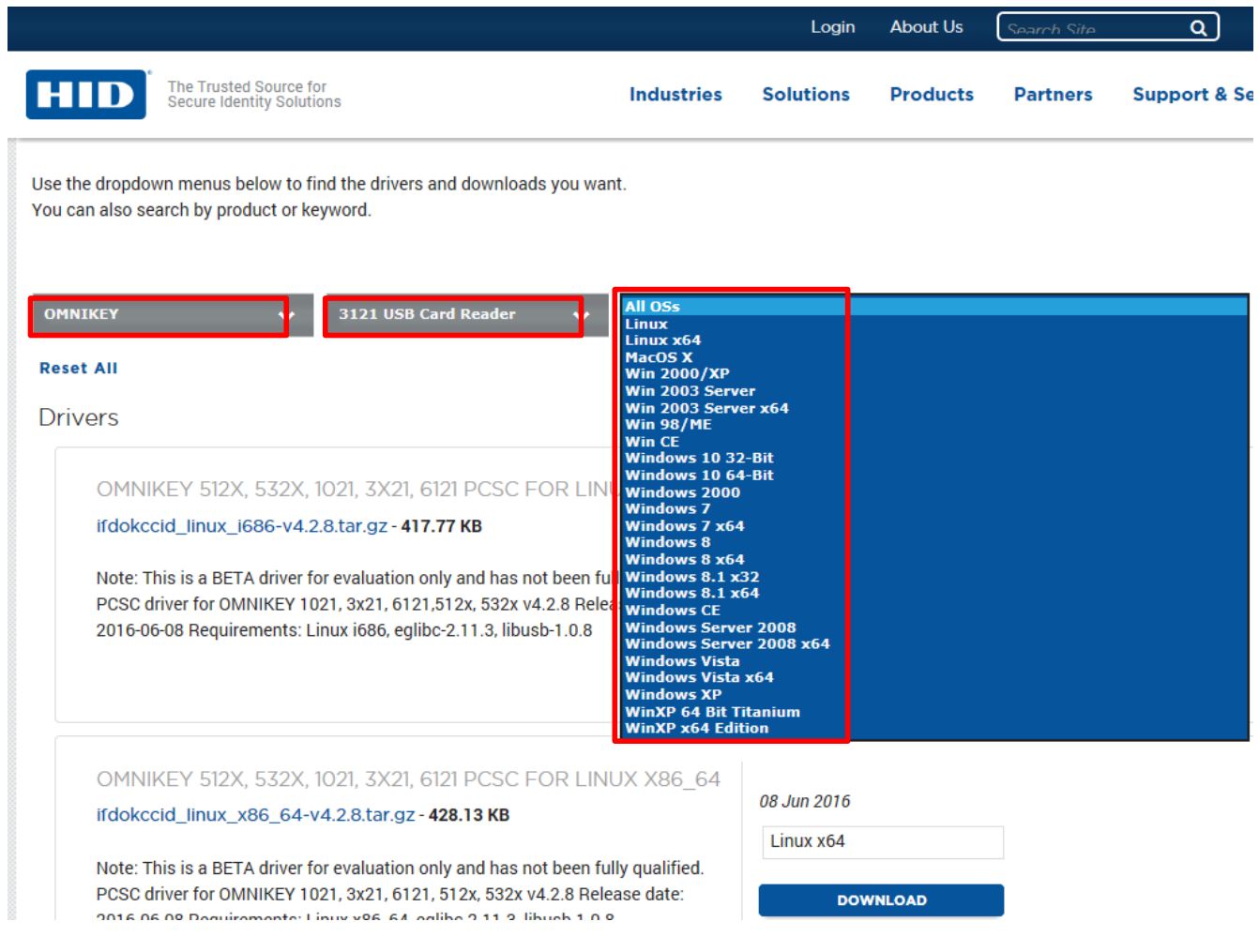

7. **Double‐click** the relevant driver (usually named "self‐extracting archive") in the upcoming list to **download** the driver and **install** as per your operating system instructions.

## **Part Two – Installing and using the Smartcard Manager**

The Smartcard Reader is necessary for your card and your computer to "talk" to each other. The Manager Application is a small utility that allows you to interrogate and maintain the Smartcard. The application is not required for general usage, but used in the event that passcodes need changing or to confirm a digital signatures. This tool will enable full maintenance of the Smartcard and allow such functionality as:

- Changing & unlocking PIN & PUK codes
- Unlocking PIN
- Importing certificates
- View card information

**Download** the following driver *"Instaladores TS2048 Y JS":*

#### https://www.abogacia.es/repositorio/acadescarga/TS2048\_Mac.zip

Once you have downloaded the driver, your system may not allow you to run the installer, for security reasons:

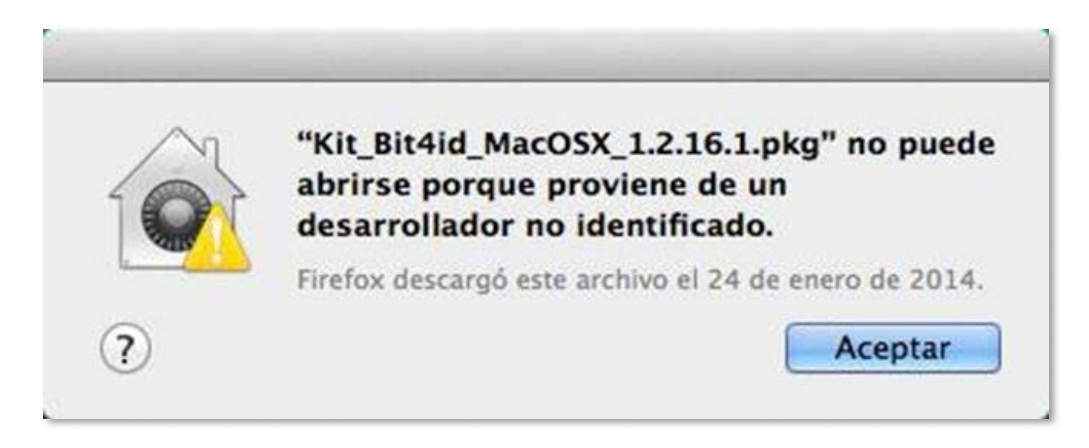

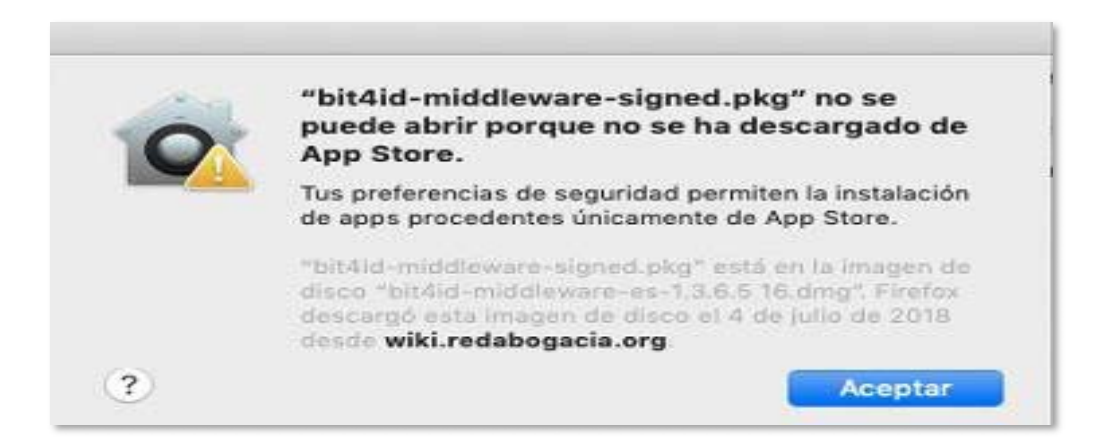

To overcome this, hold down the Ctrl key and double‐click the package.

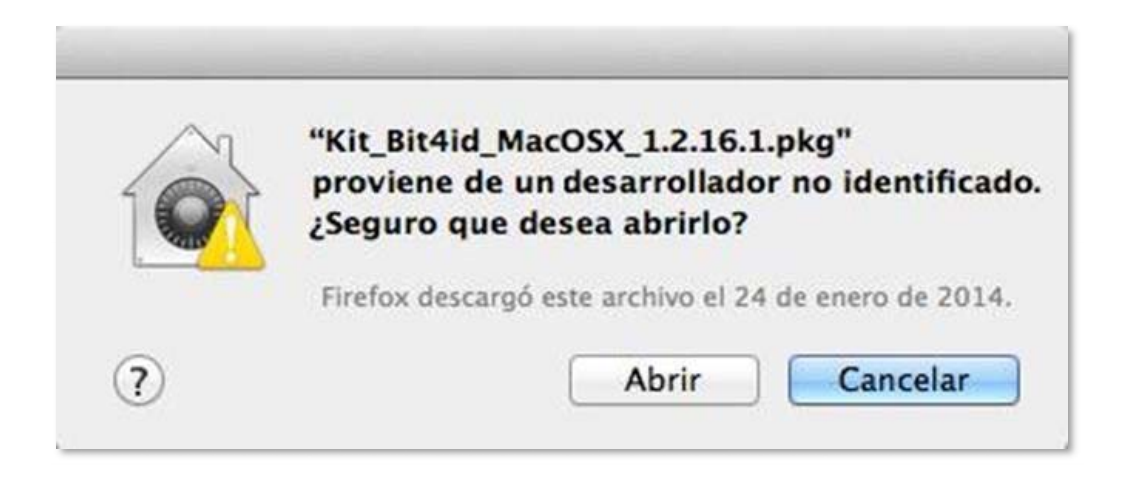

If this does not work for you, you need to go to System Setup > Privacy and Security > General and run the installer which has been blocked (**Open Anyway**), or else, change the configuration (**App Store and Authenticated Publishers**) to permit you to run the installer.

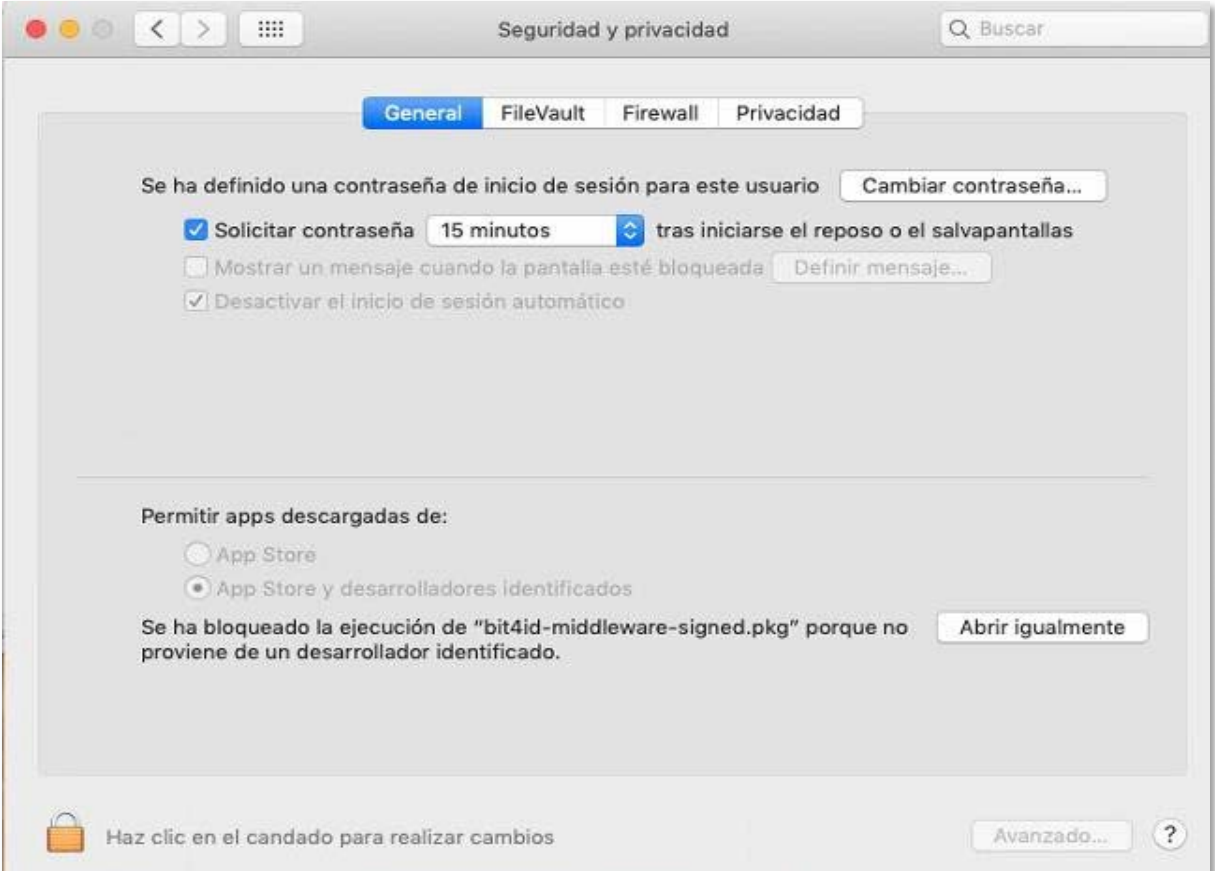

Choose one of these routes then continue the installation through all the screens until the installation completes – **click** on "Restart" to install the software:

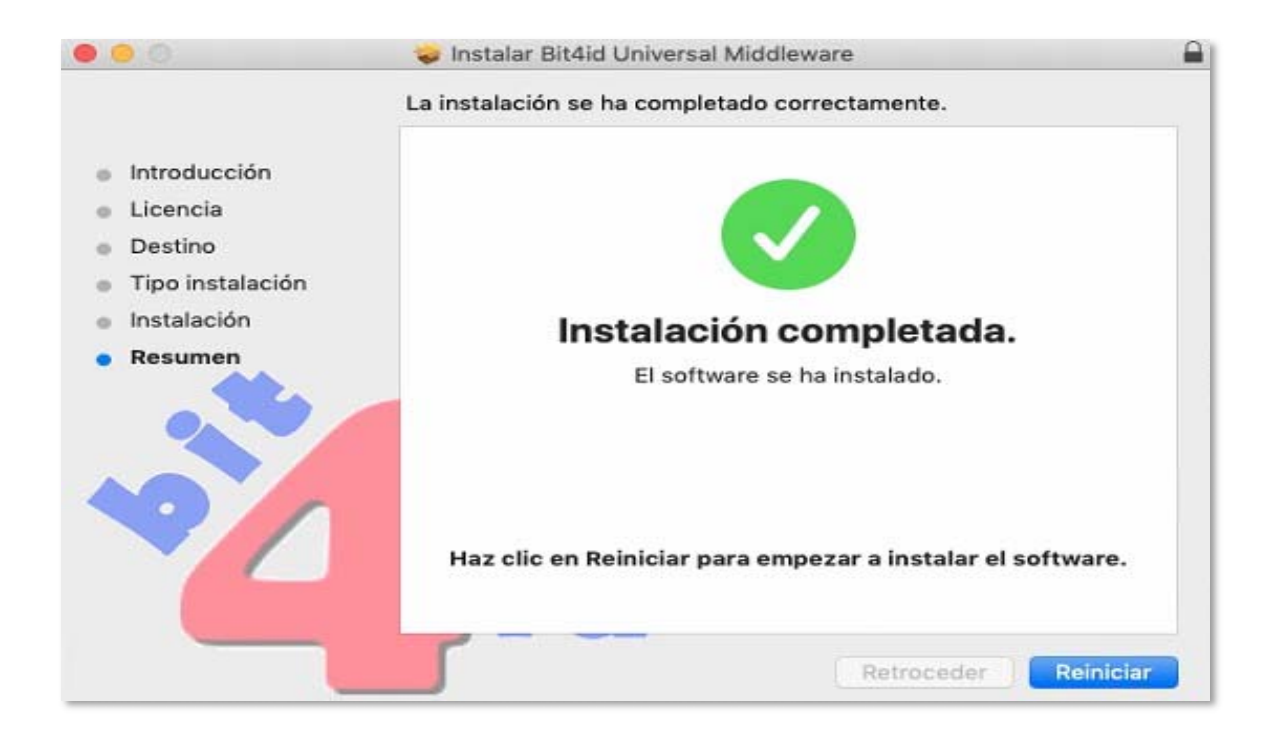

## **Using the Smartcard Manager**

The Smartcard Manager Application is a small utility that allows the Smartcard holder to interrogate and maintain their Smartcard. The application is not required for general usage, but used in the event that passcodes need changed, confirmation of digital signature information and a test that the Smartcard Reader is working correctly.

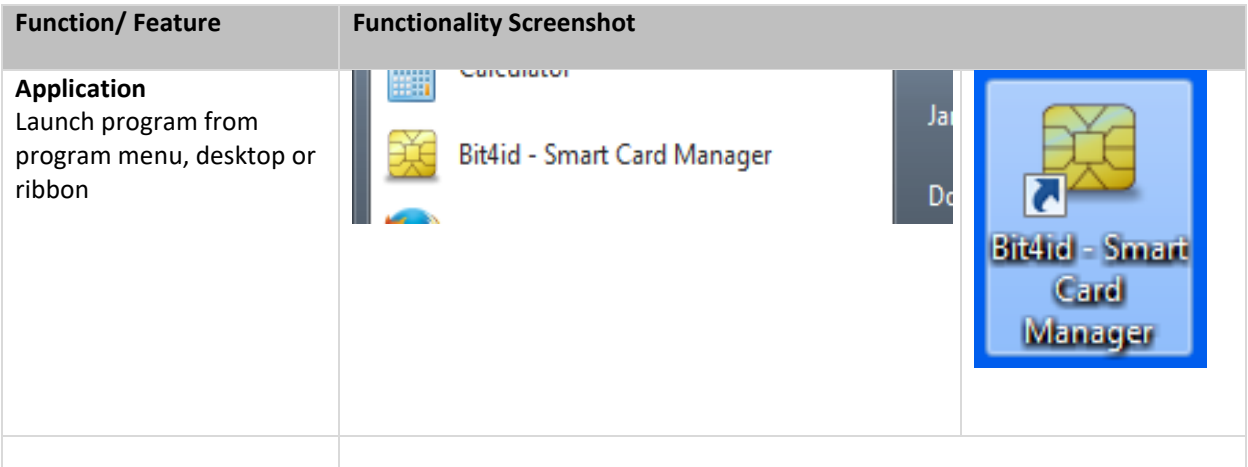

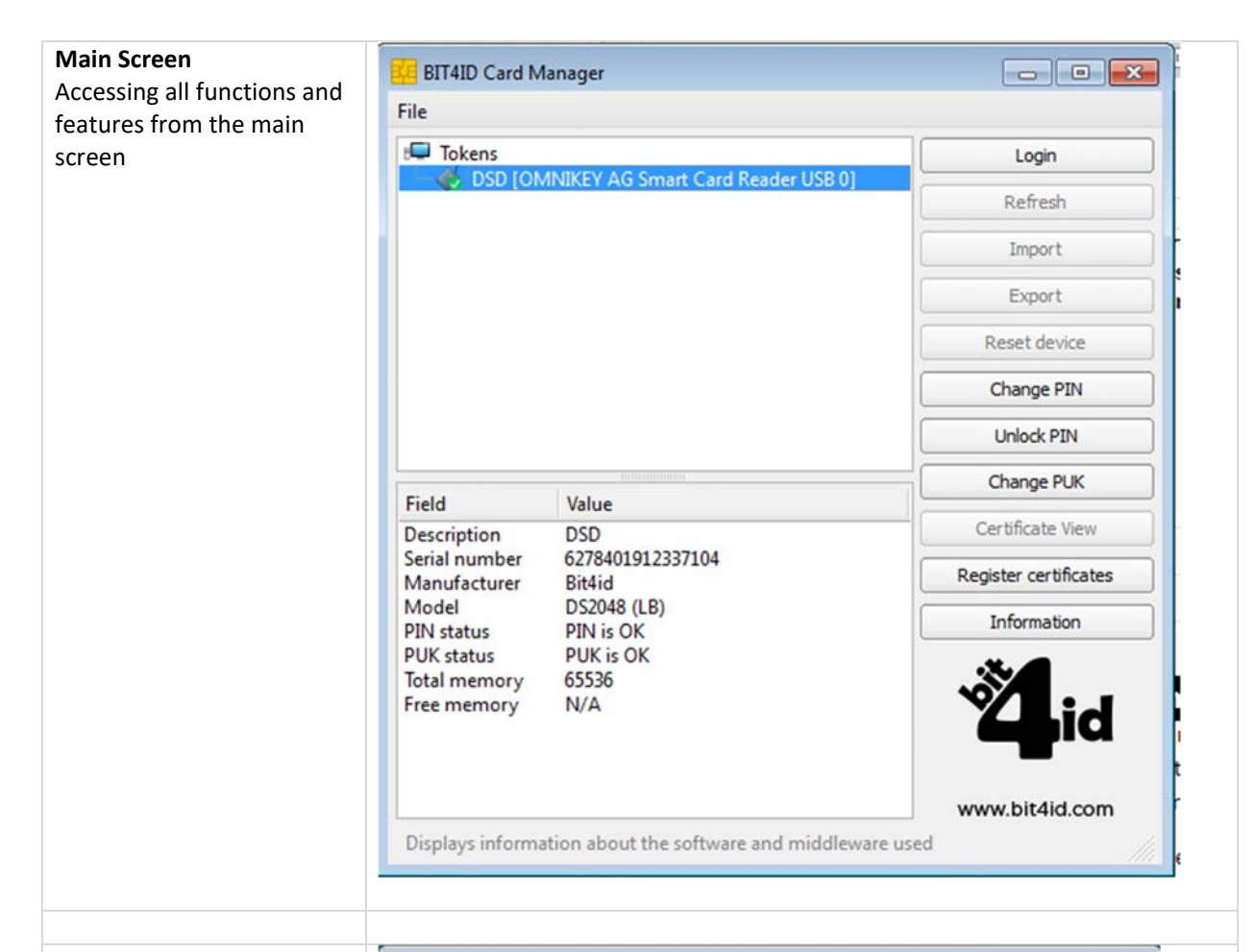

#### **Accessing Manager functions**

Before you can use any of the functions of your Smartcard manager, you need to log in by entering your PIN. This serves as a security feature to ensure no one else is tampering with your Smartcard and QES.

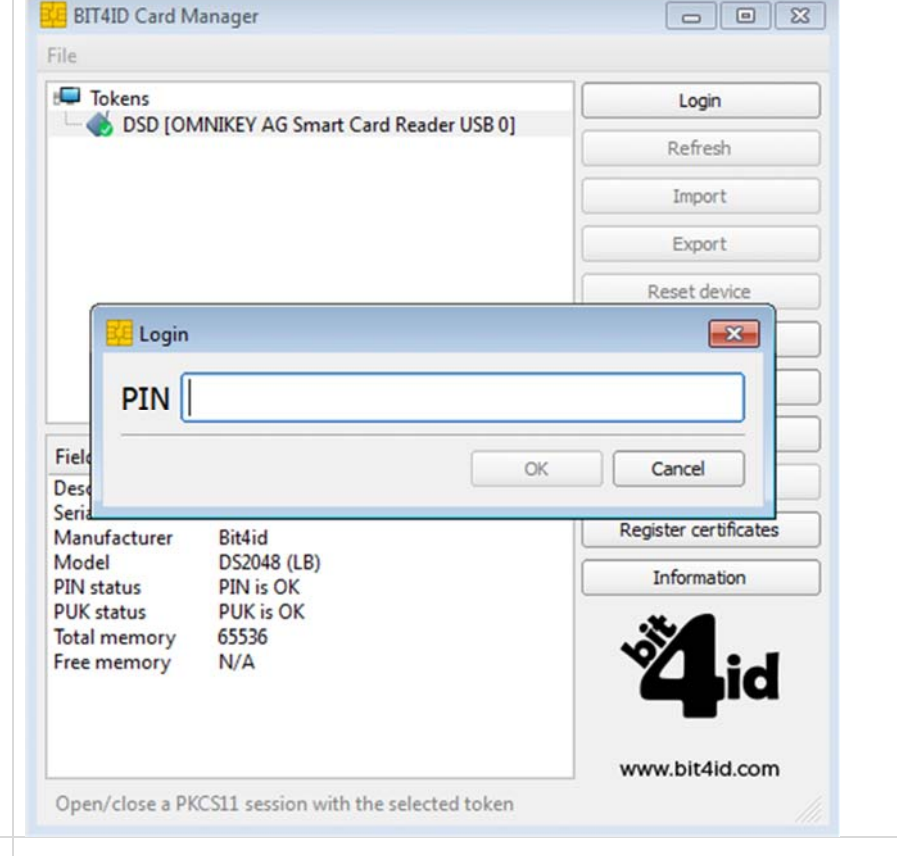

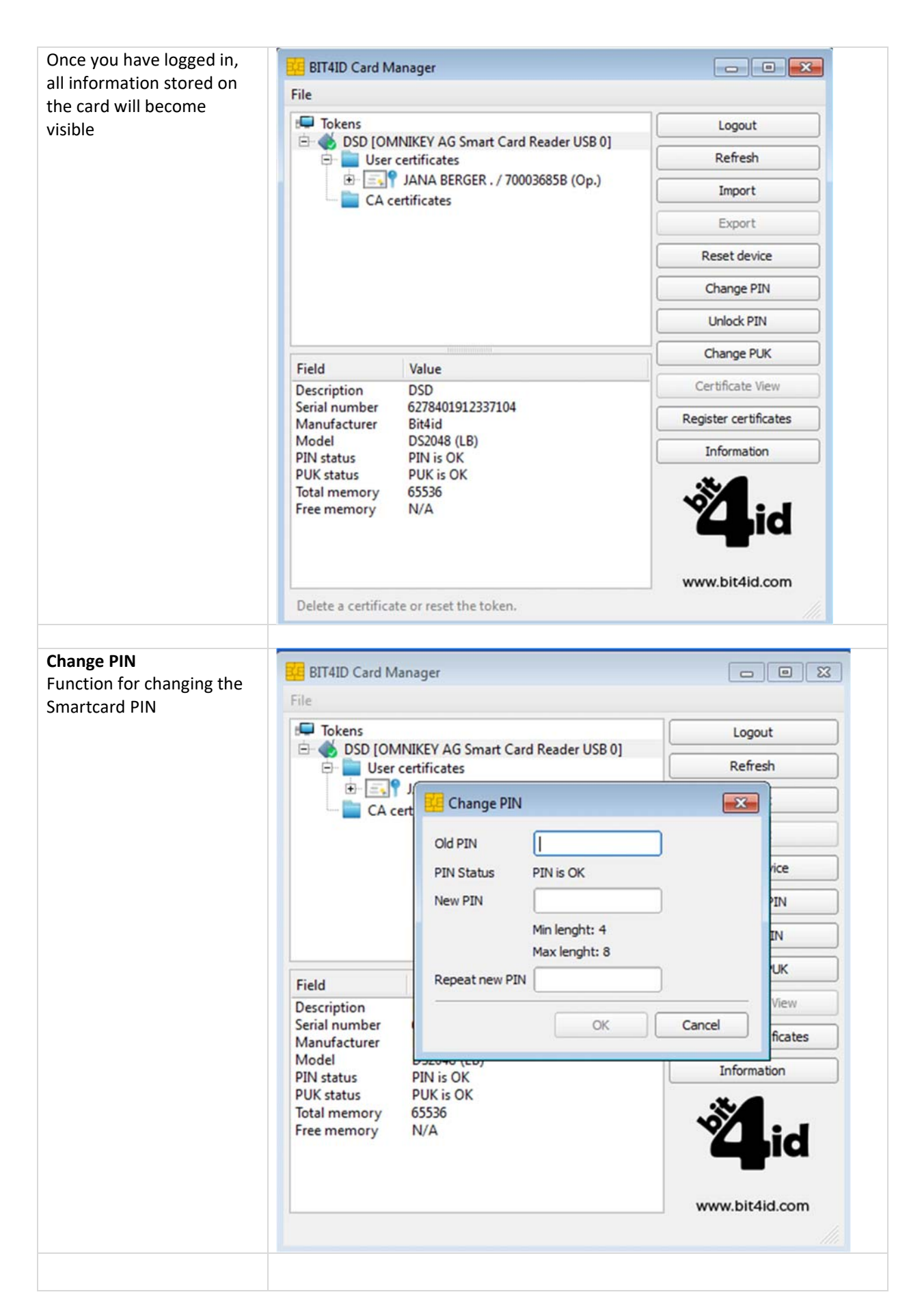

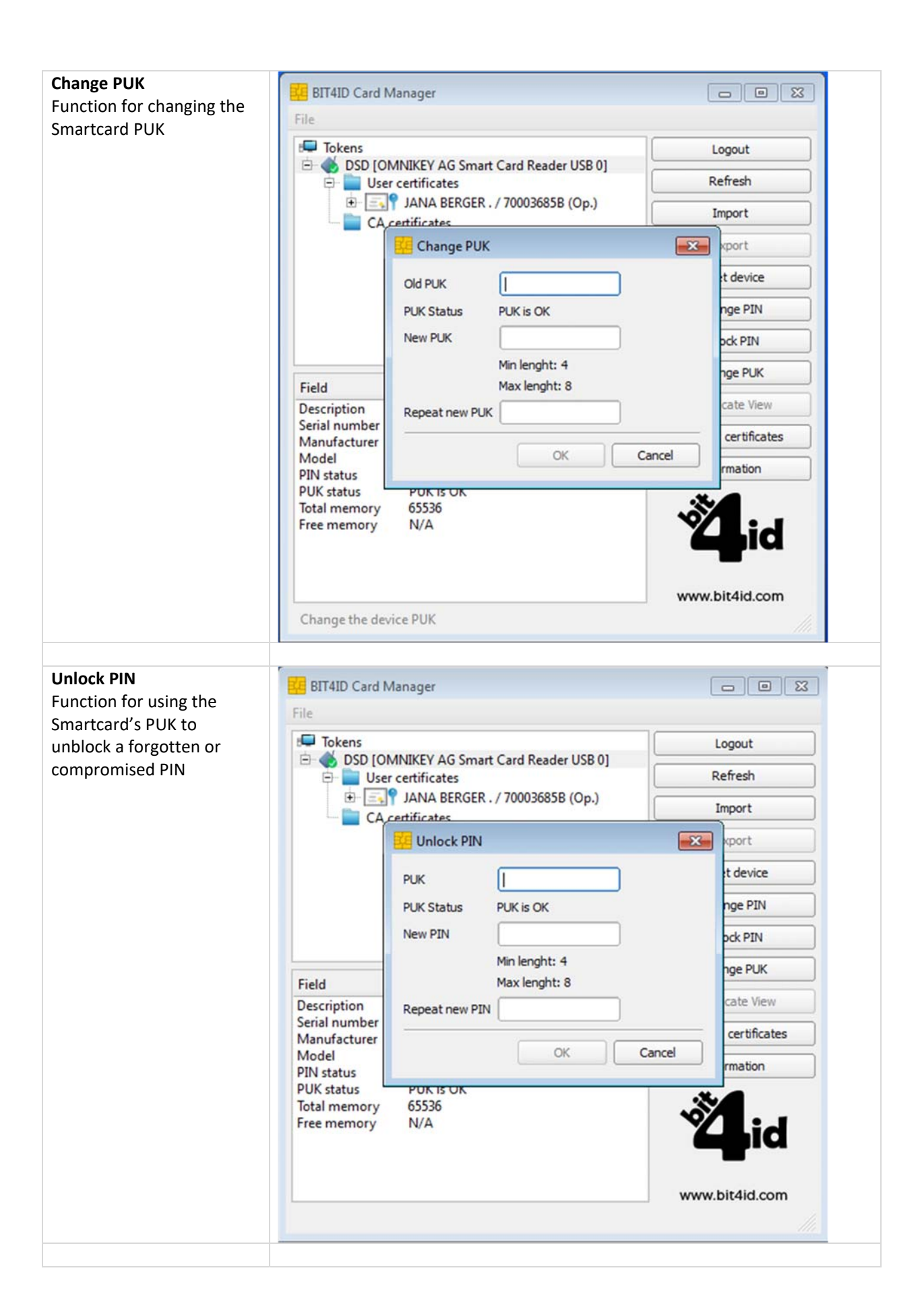

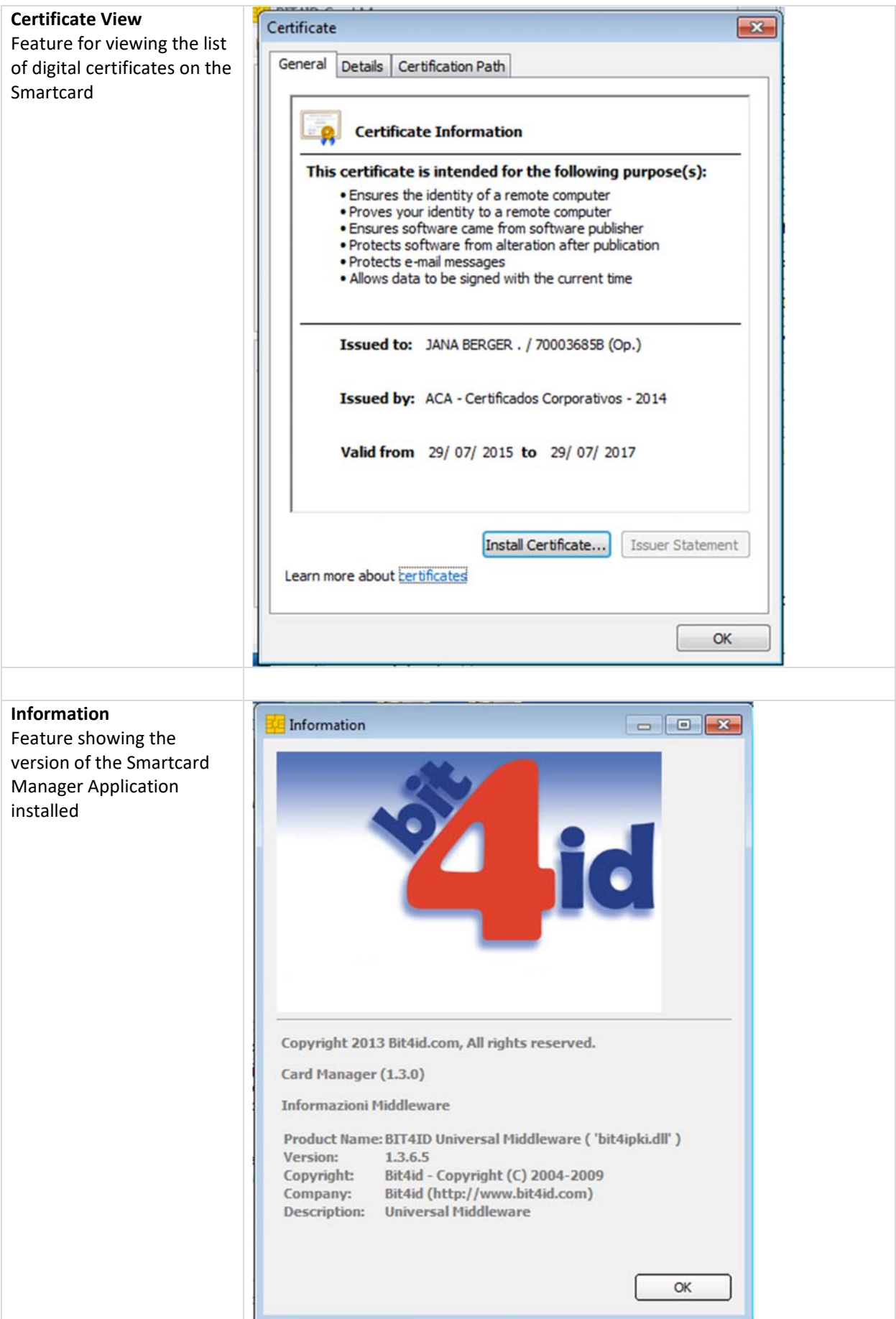

# **Part Three ‐ Installing the Certificates, aka Public Keys**

Public keys are required to ensure that the certificates reaching our computers have been correctly issued by the certification authority. The Smartcard certificate authority is Abogacía Certification Authority (ACA, operated by RedAbogacía) in Spain. As yet, ACA is not on the list of trusted root certificates that come pre‐installed with Apple Operating Systems. Therefore, the Public Keys will have to be installed manually if you use a Mac.

1. Download root and intermediate certificates using the following link. Download all root certificates Once these are downloaded, go to: Firefox ‐> Options ‐> Privacy & Security ‐> View Certificates ‐> Authorities ‐> Import.

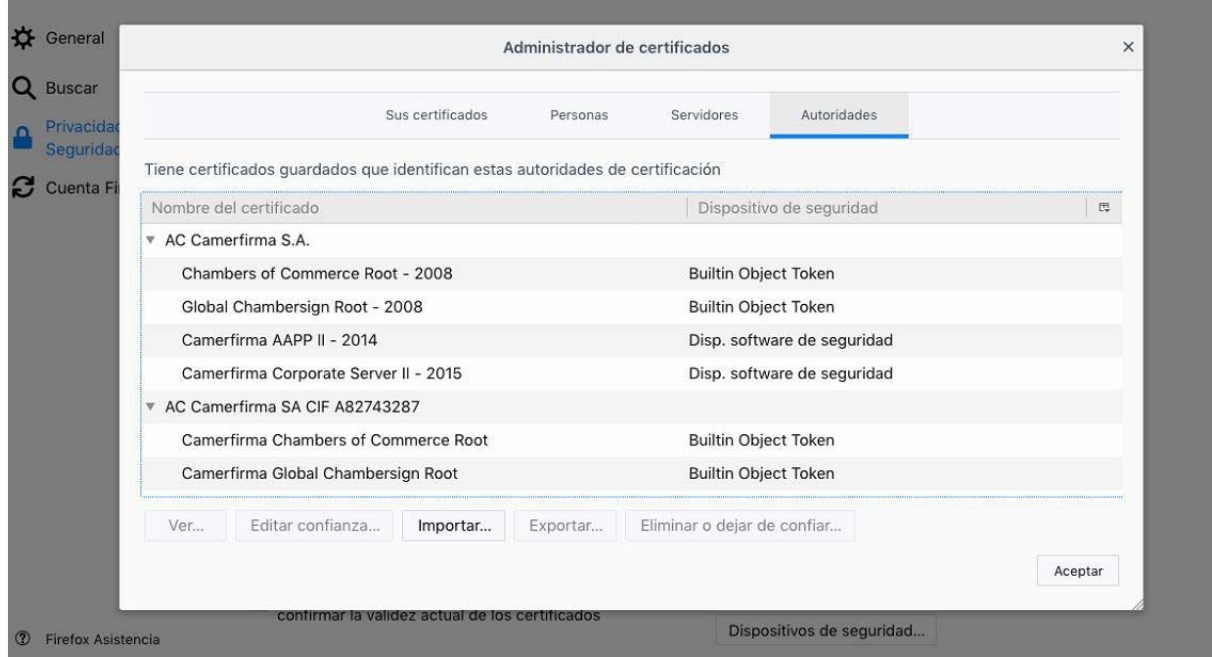

**Import** all the downloaded certificates one at a time, **ticking** the three trust checkboxes:

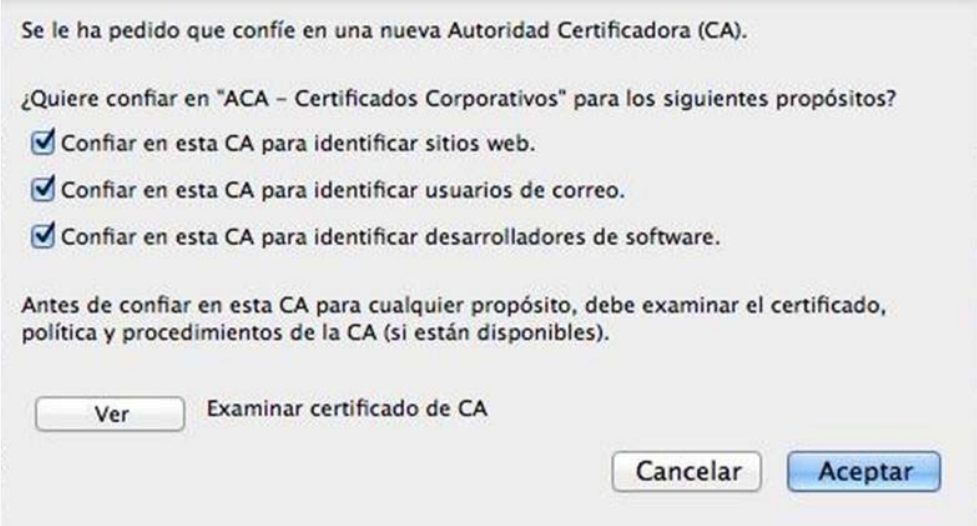

#### **2. Bit4id Cryptographic Module:**

After the installation of the last driver, the cryptographic module will complete automatically, but if for any reason this does not happen or it does not work correctly, these are the steps to follow:

To **load** the cryptographic module into Firefox (this is necessary to read the card), go to:

Firefox ‐> Options ‐> Privacy & Security ‐> Security Devices ‐> Load.

**Enter** these values into the two fields:

- Module Name = Bit4id
- Module filename = /Libreria/bit4id/pkcs11/libbit4ipki.dylib

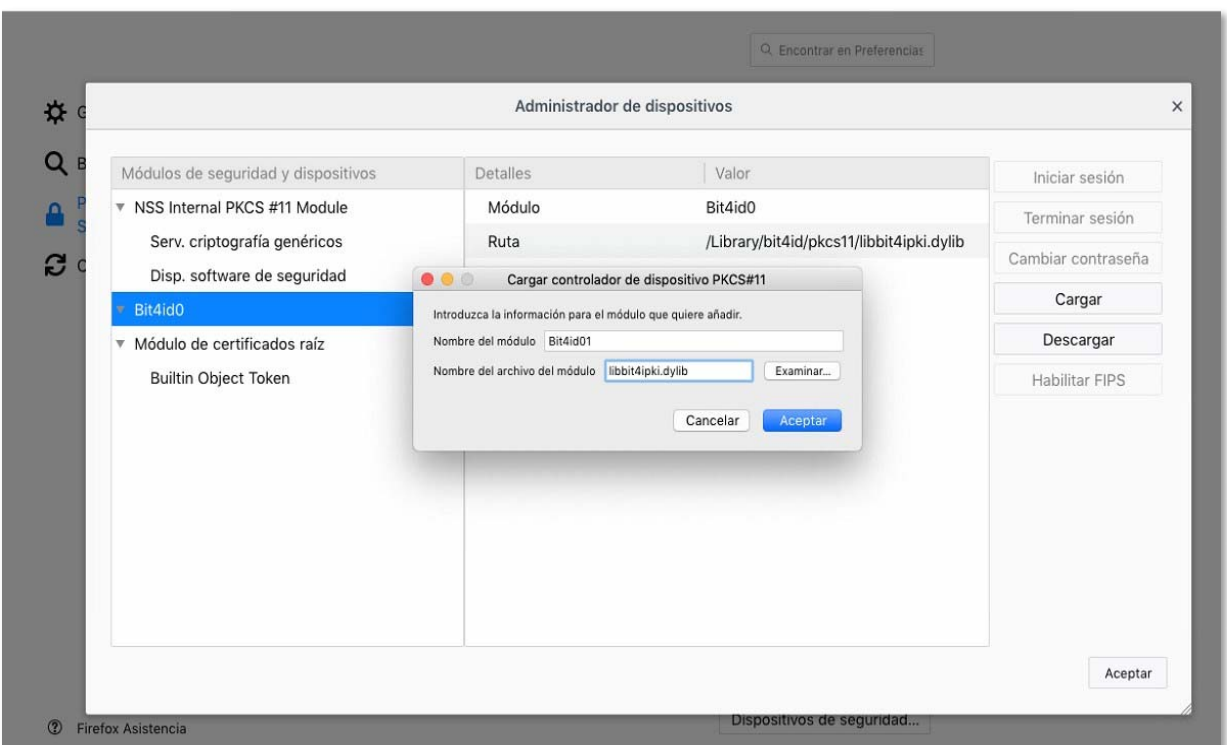

If - after closing the pop-up box to load the driver for the PKCS#11 device - the system has not added the Bit4id module (**libbit4ipki.dylib**), the filename may be incorrect. You have to use the complete path and filename for the file, which is: **/Libreria/bit4id/pkcs11/libbit4ipki.dylib** 

Once finished, the computer is now ready to use the card reader and to connect to the RedAbogacia systems.

#### **3. Firefox Security Exceptions**

In order for our platform to work correctly, you must **update** the Firefox Security Exceptions as follows:

Firefox -> Options -> Privacy & Security -> Warn you when web sites try to install add-ons ->

## Exceptions:

**Type** the URL of the following three websites in the address bar and **click Allow**:

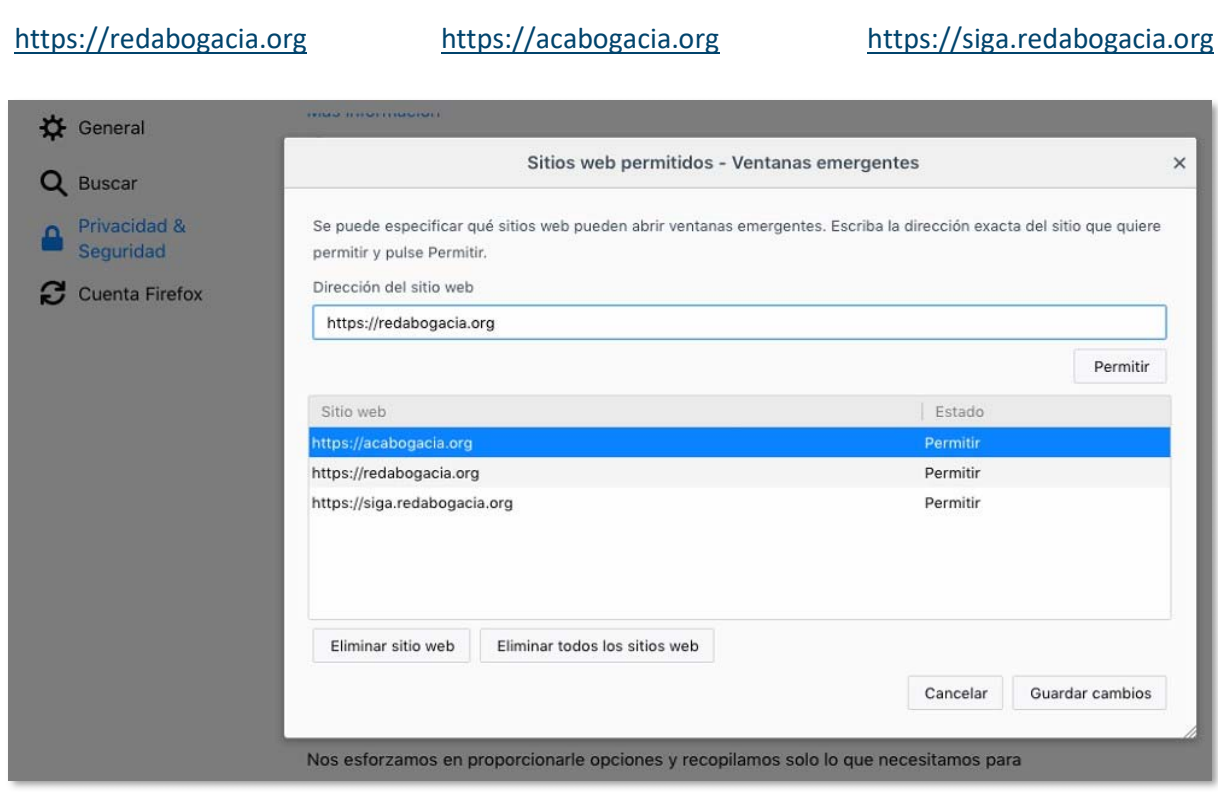

Firefox -> Options -> Privacy & Security -> Warn you when web sites try to install add-ons -> Exceptions:

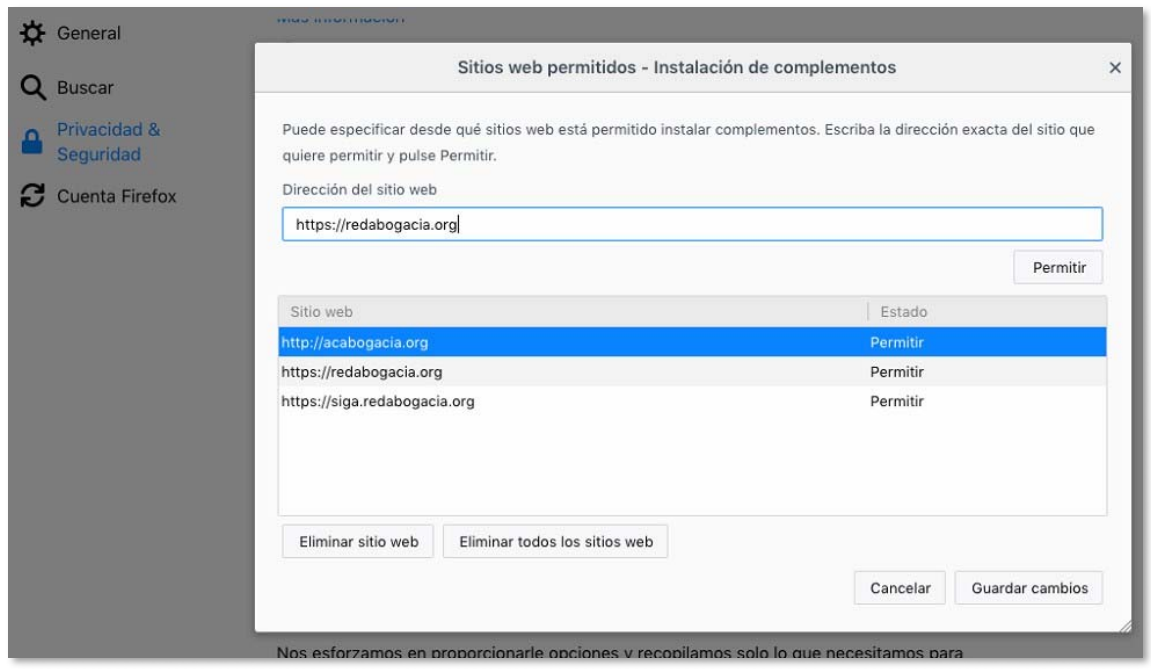

With these sites added to the list of allowed exceptions, **click Save** changes to save your changes.